## Instructions for Mid-America Photo Upload Utility

(Download and Use)

To download the Mid-America Photo Upload Utility, simply go to <http://midamericaartwork.com/> and click the large blue text that says, 'HERE'.

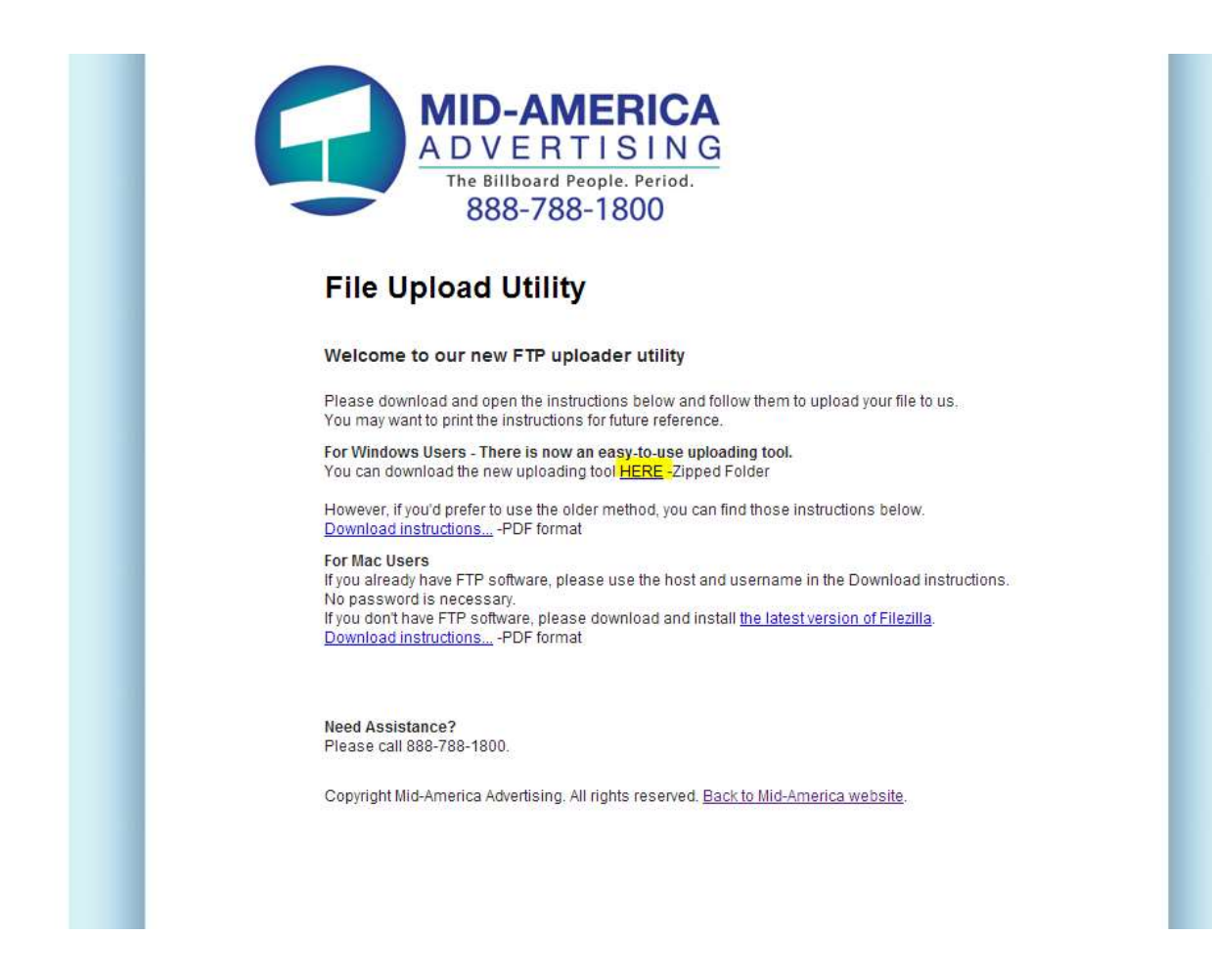

Once clicked, the download will begin. The download itself is fairly small, but the time it takes will vary depending on your internet connection.

**Google Chrome** users may be prompted to discard the file. If this happens, follow the instructions below.

**Internet Explorer** users will not see this message.

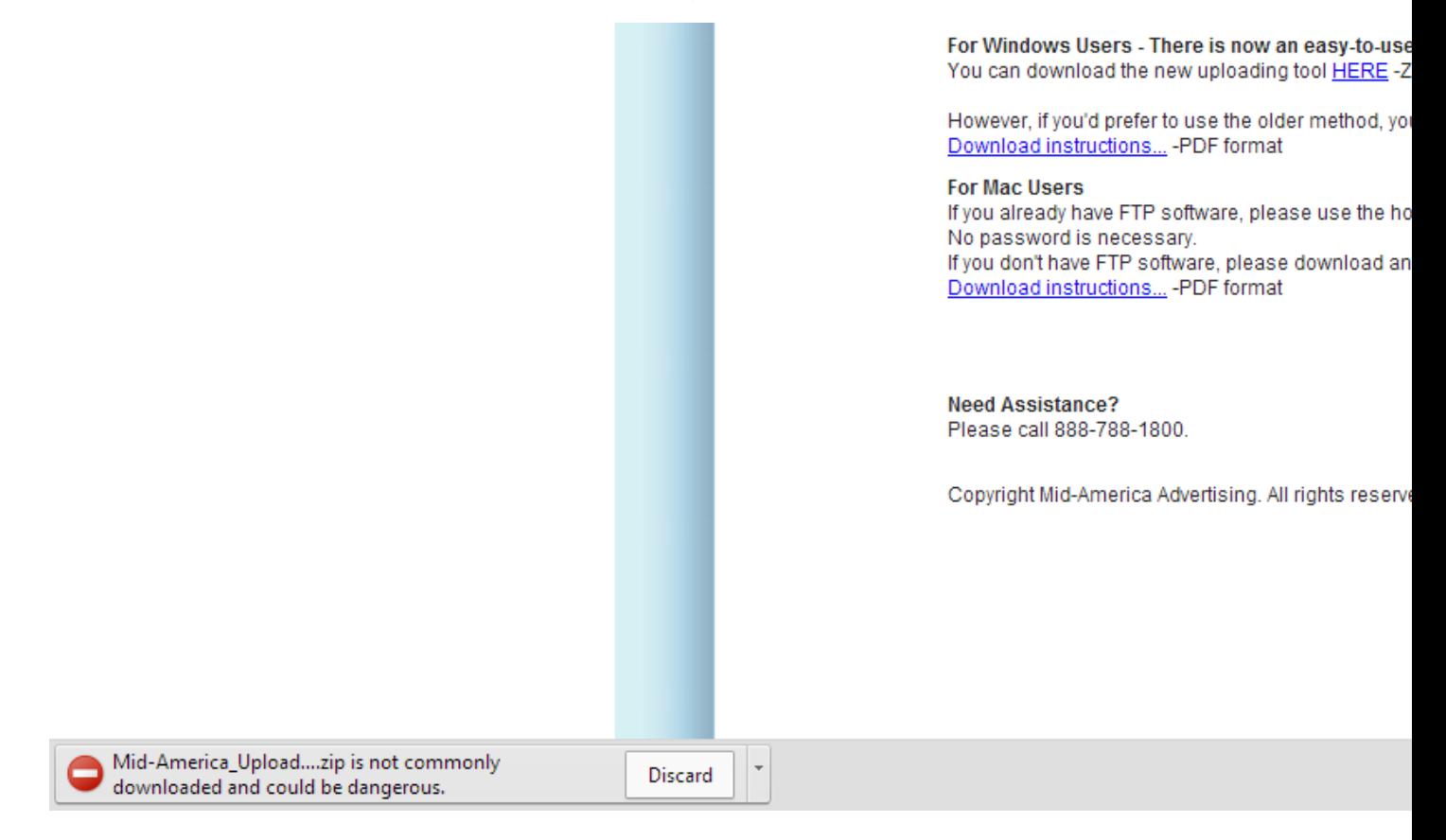

For **Google Chrome** users to keep the file, simply click the downwards facing arrow to the right of the "Discard" button and press, "Keep".

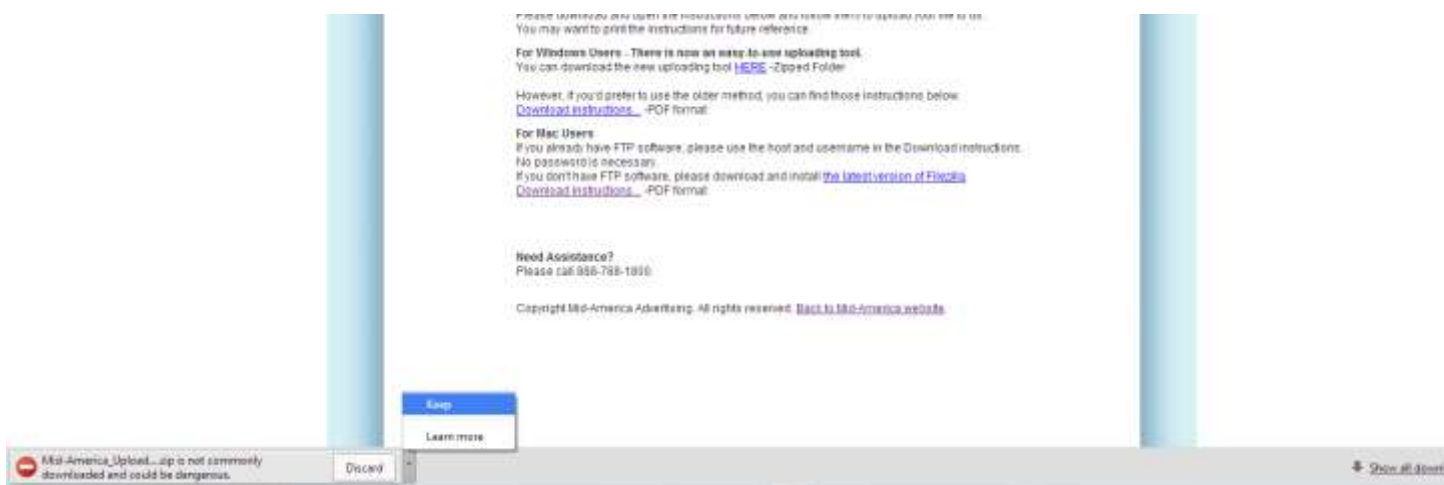

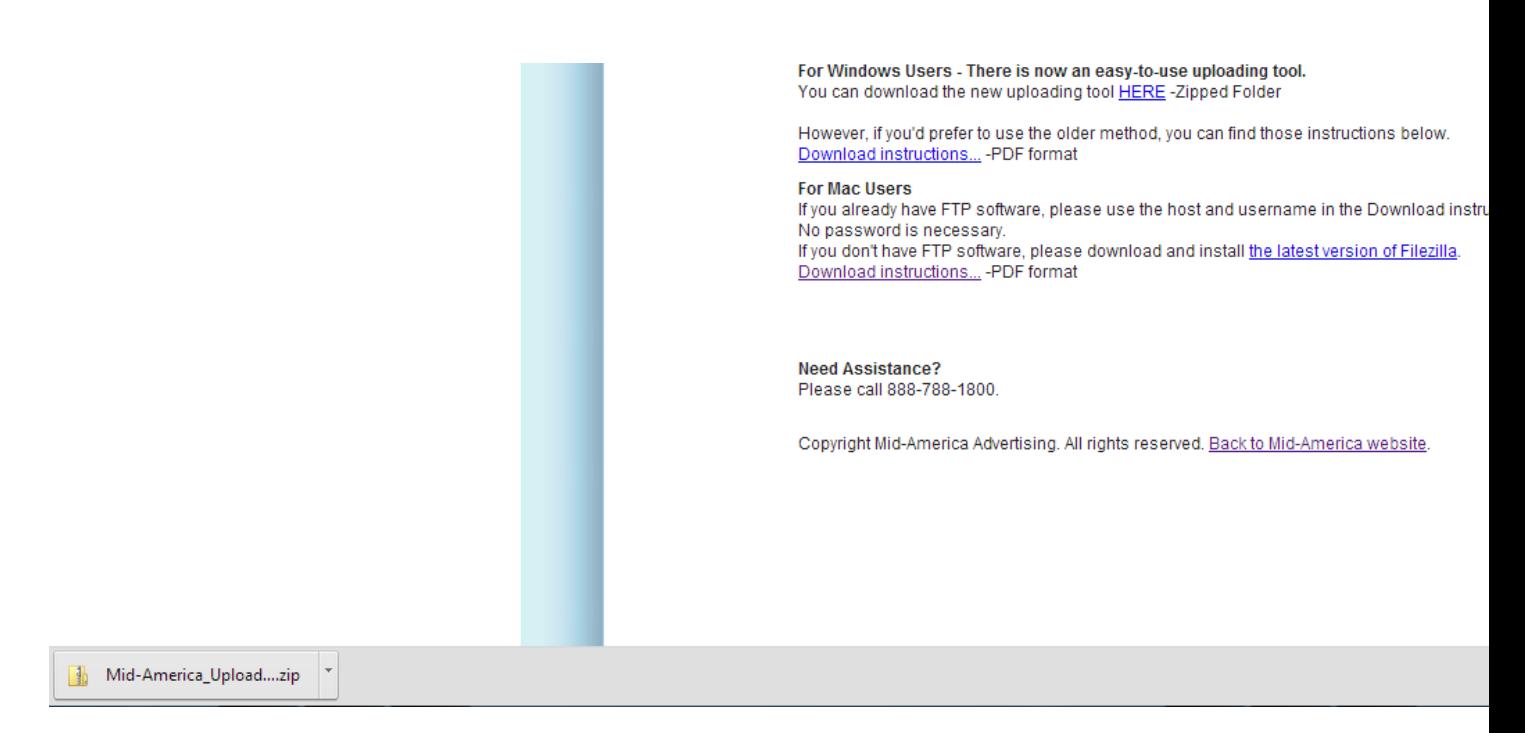

Once the file is downloaded and you have selected to keep it, simply click on the folder as shown above.

**Internet Explorer** users will see the following screen and will simply need to press "Open".

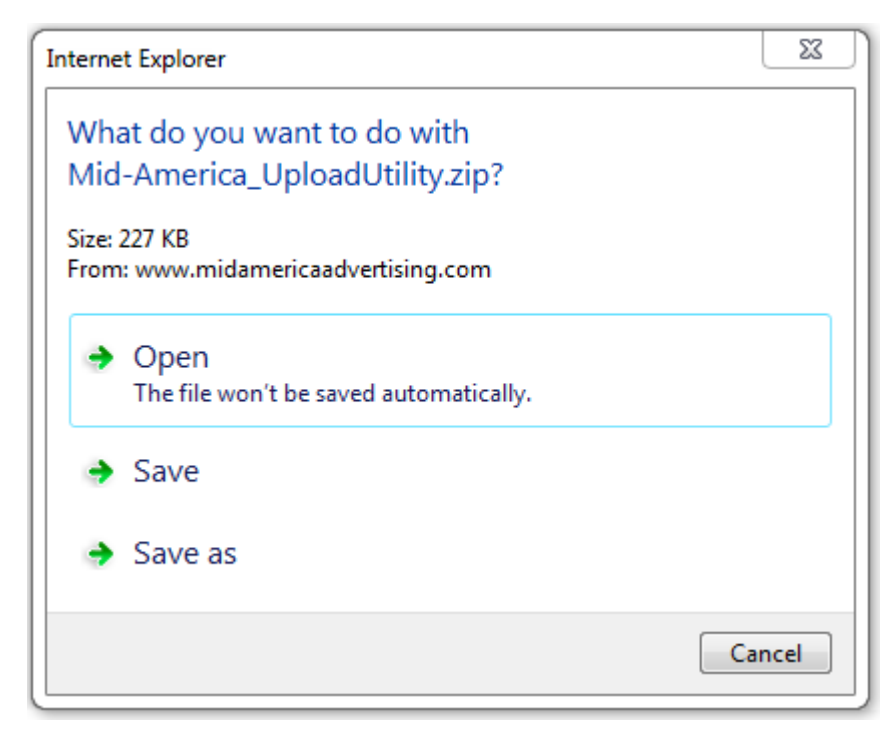

After those steps are complete, both Google Chrome and Internet Explorer users will see the following screen.

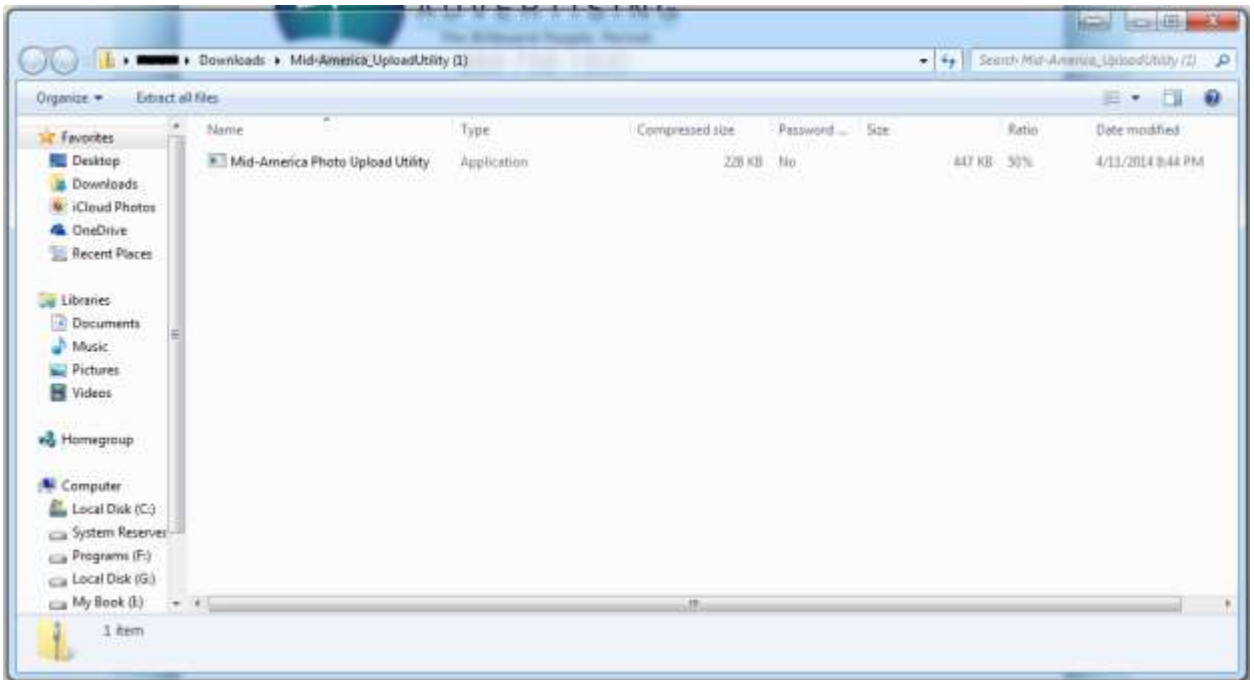

To use the Mid-America Photo Upload Utility, simple double click on the "Mid-America Photo Upload Utility" displayed within the folder. It will then be decompressed and will open automatically after being verified by your anti-virus software.

Once the program begins to run, you may be presented with the following screen. If so, simply press "Run" to continue.

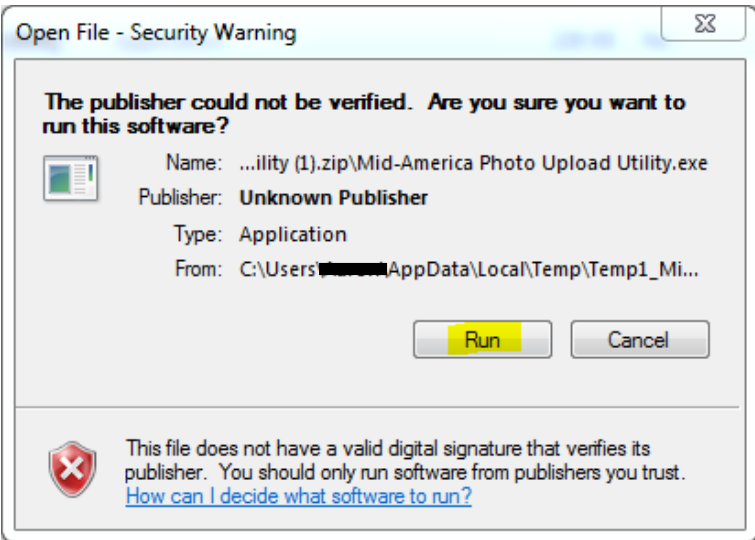

Now that the program has been completely verified, the verification page will be displayed. Please enter the password you received to continue.

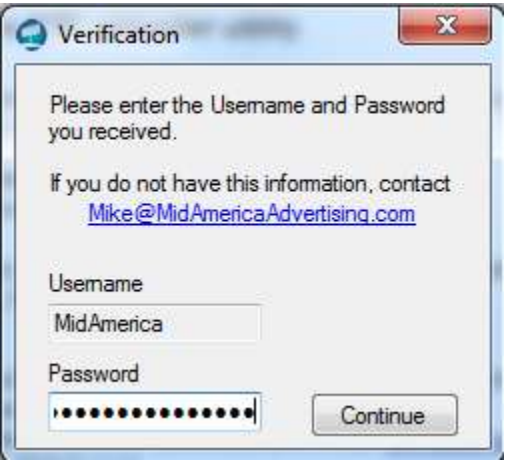

Next, enter the name of your business. It is important to enter a name longer than three (3) characters and to also ensure that it does not contain any non-typical characters, forward-slash or back-slash marks. i.e. "my/business/name" or "my\business\name". However, your business name can contain both spaces and capital and lowercase lettering.

\*Hint\* Once you enter your business name, it is saved and will not have to be reentered in the future.

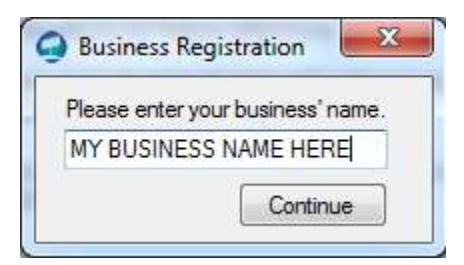

Finally the upload form is displayed. Additional assistance for this portion of the program can be found in the "Help" section located at the top of the form.

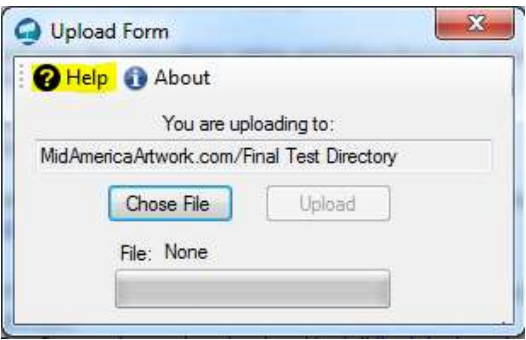